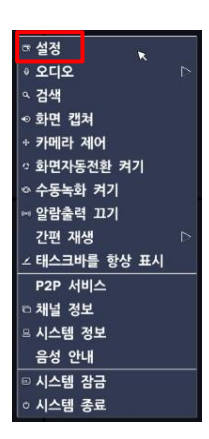

1. 화면에 설정을 선택 한다.

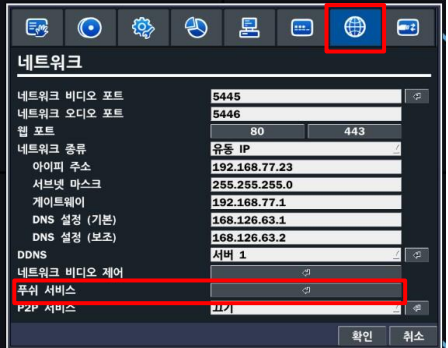

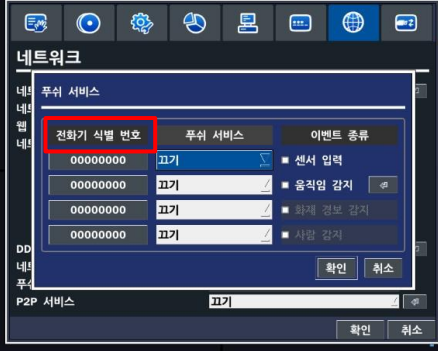

2. 화면의 네트웨크 선택 후 푸쉬 서비스 선택 3. 푸쉬 서비스 세팅화면 실행후 핸드폰 어플을설치

\* 전화기 식별 번호는 전화기의 고유 번호로서 핸드폰번호가아닌 IUMS에서 PUSH 등록시 표시됩니다.

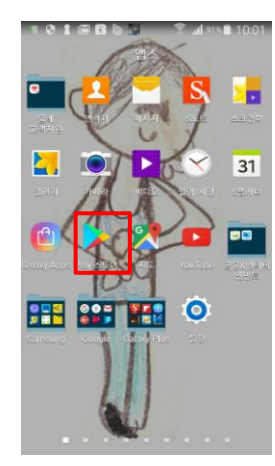

**RA** 

ш.

버전 정보

이버용 제치 .<br>개인보호 정책

.<br>푸시알림 .<br>푸시알람 설정

.<br>접속 화질 유지 (고/저 화질) 접속 화질 유지 (고/저 화질)

٠,  $0.8311.84$ 

**iUMS for ANDROID** 

실시간/녹화 영상

스크린샷 뷰어

장치 목록 백업 설정 (푸시 설정)

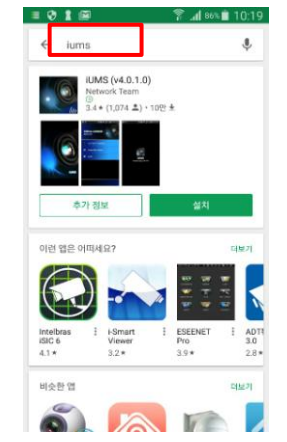

5. 사용중인 핸드폰에서 Play 스토어 선택 والكلية 6. 검색창에 iums 검색 프로그램을 설치한다 \* 기존 iums 사용자는 자동 업그레이드 됩니다.

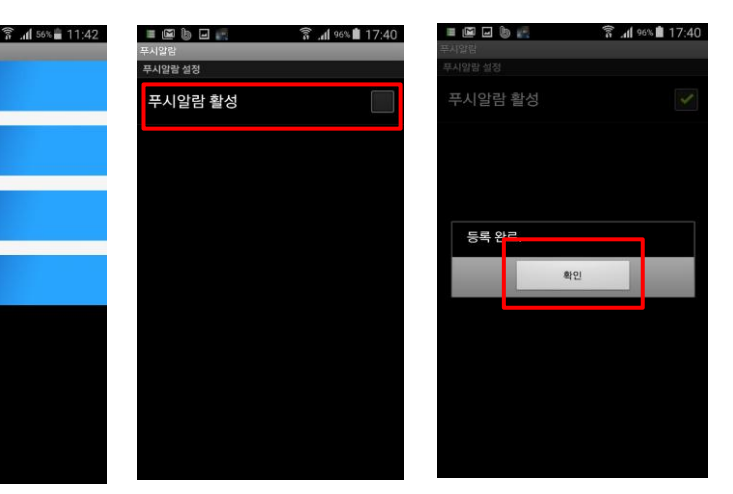

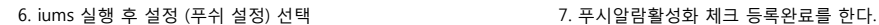

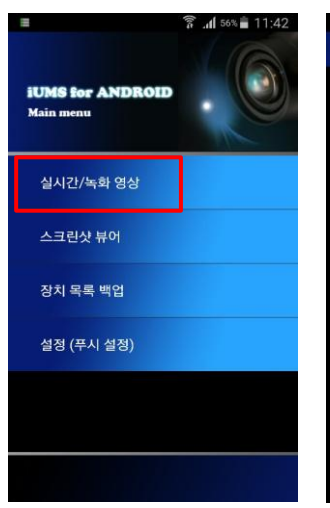

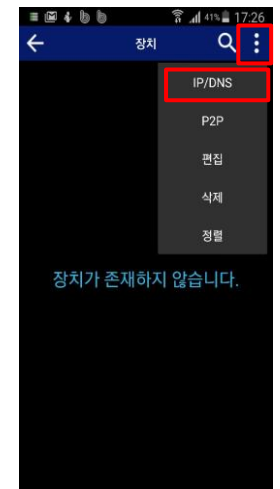

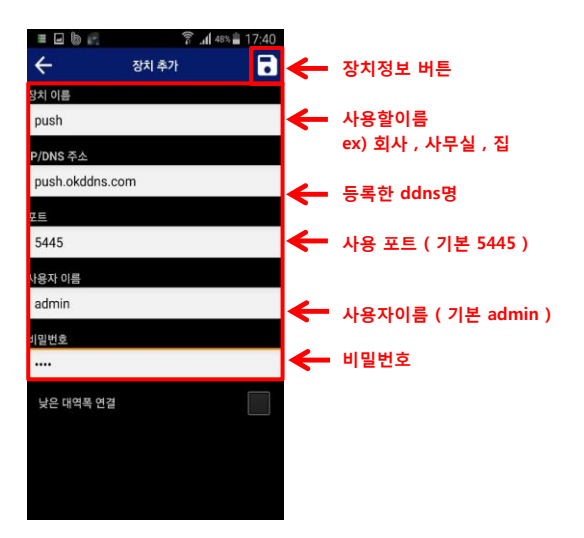

7. 실시간/녹화영상선택 장비등록 8. 선택후 IP/DNS 선택 한다 9. 장치정보입력후 저장

 $\Omega$ Push ON/OFF  $\bigodot$  & AI 22 기다려 주세요.

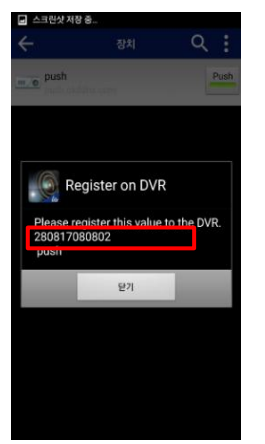

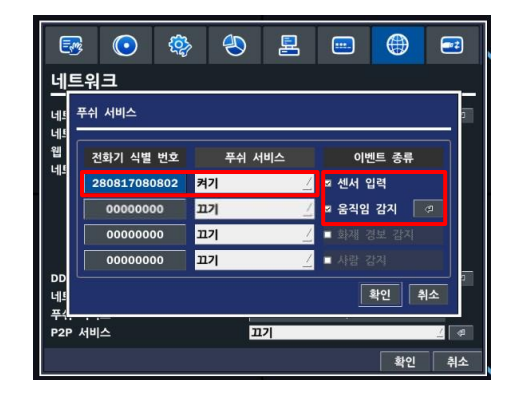

12. 장비에 전화기 식별번호 입력 후 푸쉬서비스 켜기 10. Push 버튼을 누른다 . 11. 장비 전화기 식별번호 확인 센서입력 움직임감지 체크 후 선택

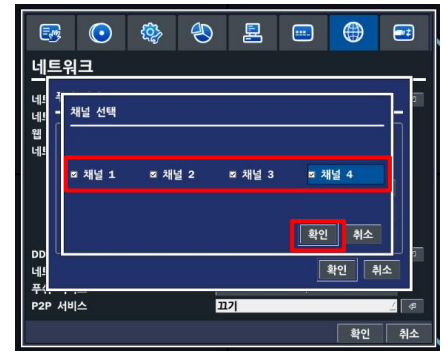

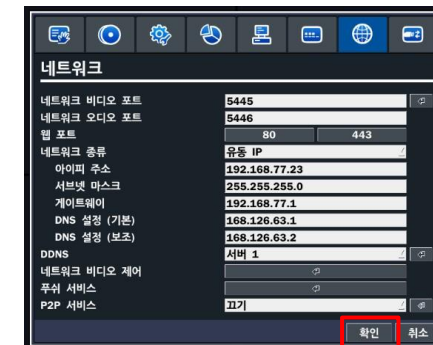

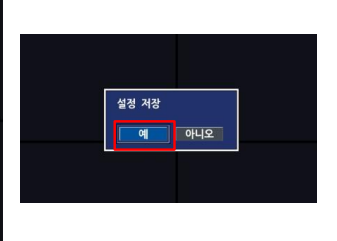

15. 설정 저장

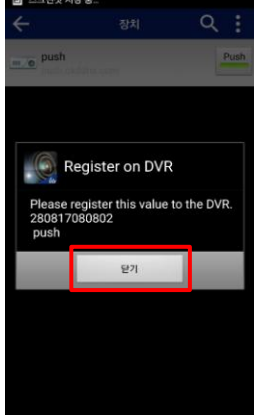

16. 핸드폰 에서 닫기를 눌러 설정을 종료한다. 17. 이벤트 발생시 push 알람이 동작한다. 18. 앱실행 영상을 확인한다.

13. 푸쉬를 받을 채널선택 후 확인 14. 확인을 눌러 저장화면으로 나온다.

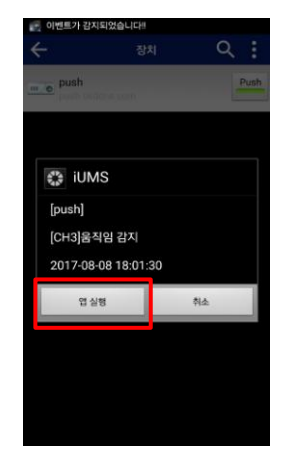

\* push 세팅시 장비세팅후 핸드폰의 Register on DVR 화면을 닫아주세요.

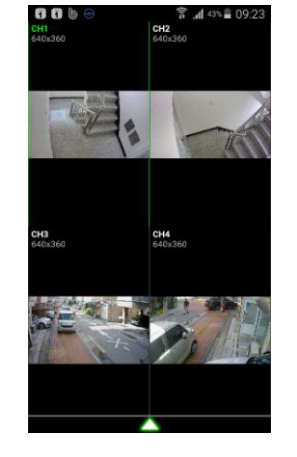